## **Activate a Plan**

Once a plan is activated, it becomes a series of events.

- 1. To activate a plan, click the Plans icon in the navigation bar.
- 2. Hover your cursor over **b**eside the plan you want to activate, then click Activate Plan. Note that you may also activate a plan by clicking the icon, then clicking Activate at the bottom of the page.

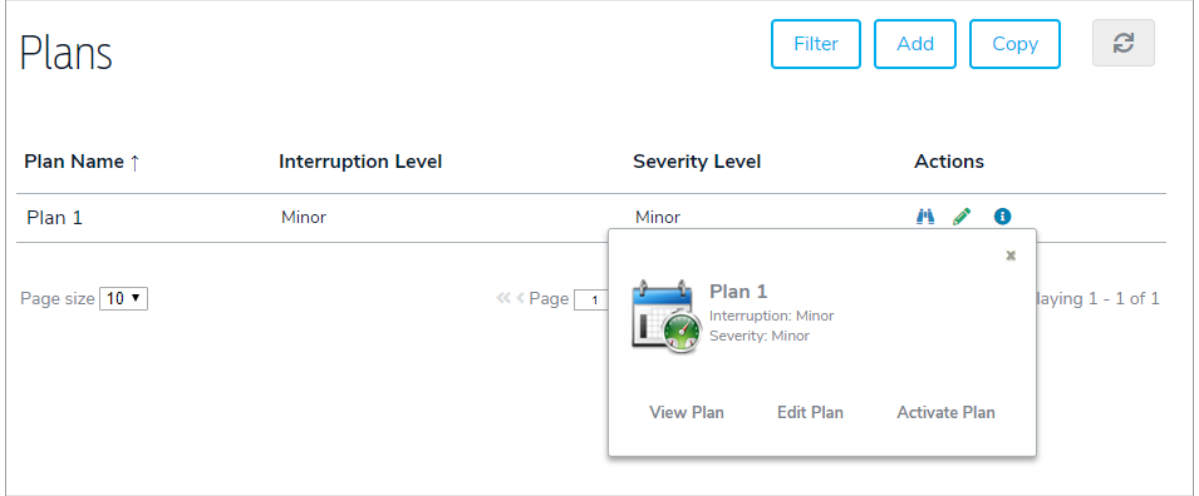

3. Click Confirm to display the plan's details in the Event Editor. From here, you can access the Visual Modeler, Action Steps, Relationships, and Properties.

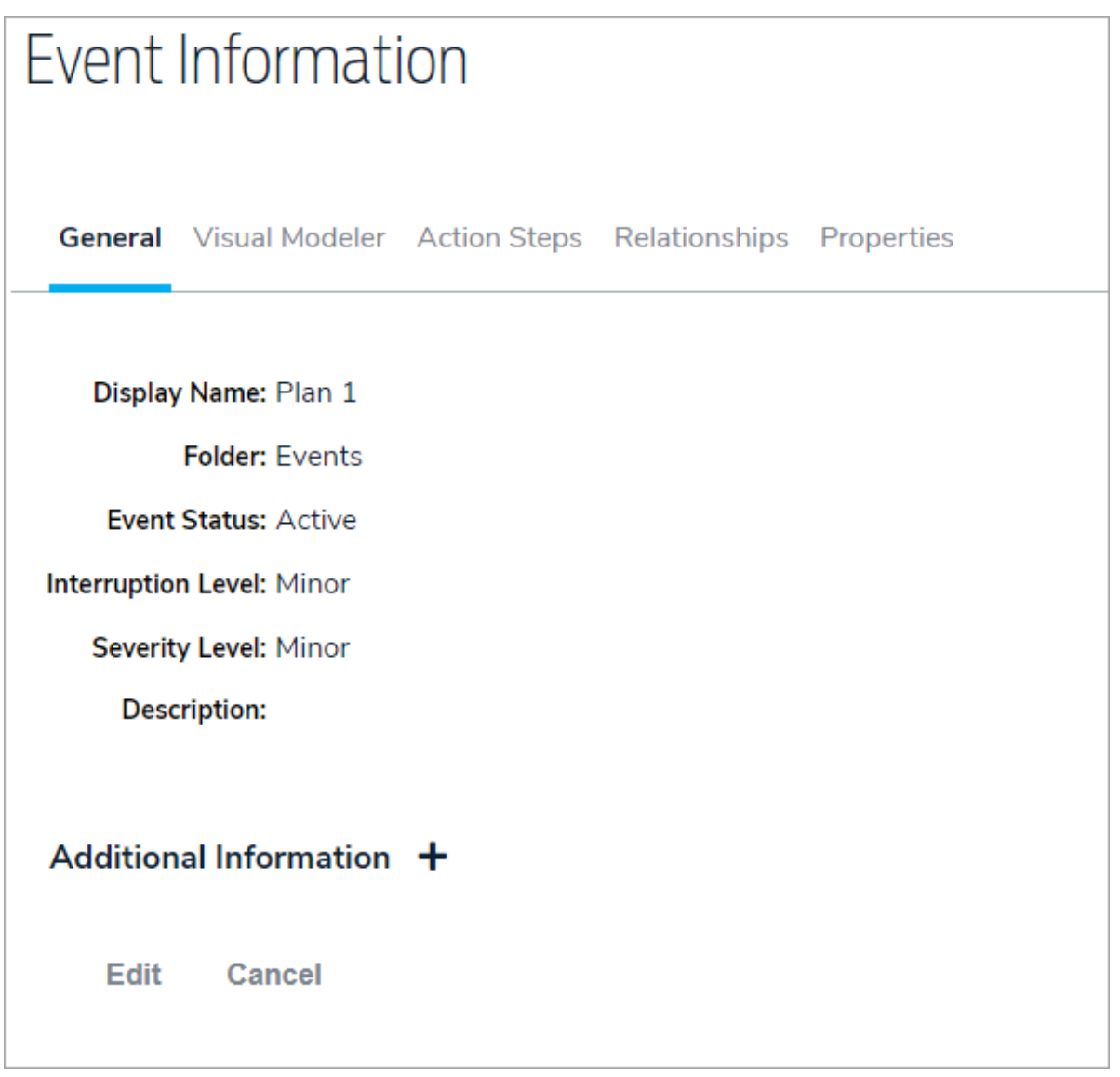